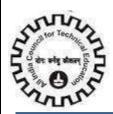

# All India Council for Technical Education (AICTE)

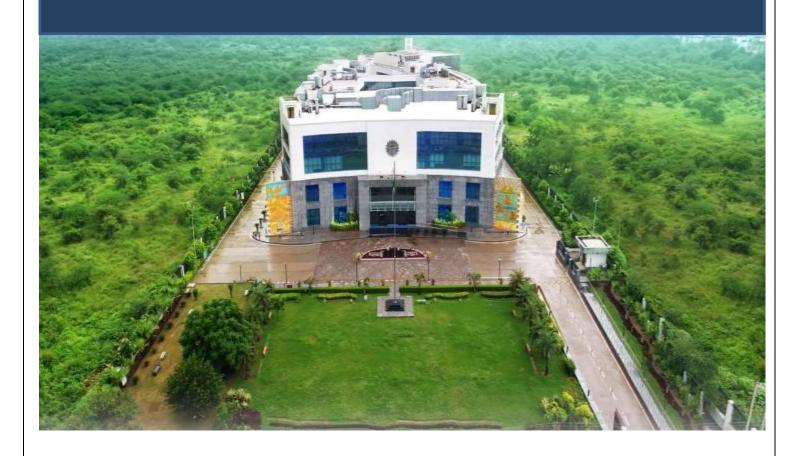

# USER MANUAL for PG/PGDM Student Import

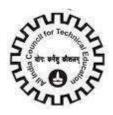

## **Contents**

| Contents                                               | 2  |
|--------------------------------------------------------|----|
| Icons for Buttons                                      |    |
| Step 1 : Template Download and Data Insertion          |    |
| Step2: Data Validation                                 | 5  |
| Step3: Login and Screen Navigation                     | 10 |
| Step4: Tab Selection for Data Import                   | 11 |
| Step5: File Upload on AICTE Portal                     | 12 |
| Step6: Error Log Download, Error Check and Data Reload | 14 |

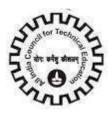

## **Icons for Buttons**

Please refer following table in case of any confusion with buttons.

| S. No. | Icon         | Meaning                                    |
|--------|--------------|--------------------------------------------|
| 1      | <b>&amp;</b> | Save Record                                |
| 2      | +            | New Record                                 |
| 3      | <b>=</b>     | Delete Record                              |
| 4      | Q            | Search Record                              |
| 5      | •            | Collapse                                   |
| 6      | •            | Expand                                     |
| 7      | <b>P</b> 0   | Notification by AICTE                      |
| 8      | <b>(</b>     | Navigation to next record in list          |
| 9      | •            | Navigation to previous record in list      |
| 10     | •            | Navigation to next set of records in list  |
| 11     | •            | Navigation to first set of records in list |
| 12     | Ю            | Navigate to last record                    |
| 13     | N            | Navigate to first record                   |

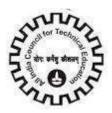

#### Step 1: Template Download and Data Insertion

Visit to AICTE website <a href="https://www.aicte-india.org">https://www.aicte-india.org</a>

Navigate to PG Scholarship (GATE/GPAT) or Click on the below link.

https://www.aicte-india.org/schemes/students-development-schemes/PG-Scholarship-Scheme

Download 'Sample PG or PGDM Student Import.xlsx' and 'Instructions.xlsx' under Instructions to Institute for Importing PG and PGDM Students data in bulk for Reference.

Download Template 'PG Student Excel.xlsm' for Student Data Import (as shown in below image).

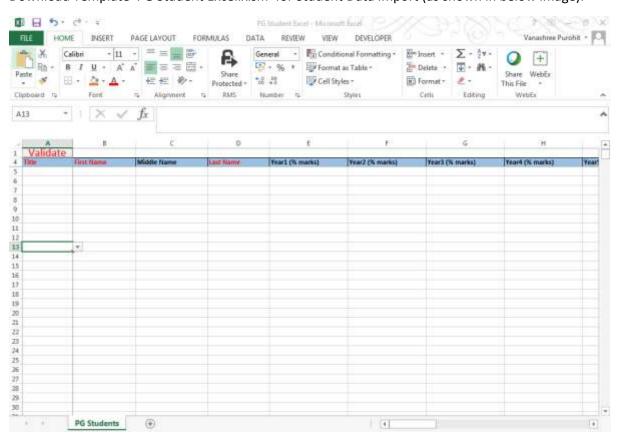

Fill in all the data in the template.

Please follow all the instruction given in 'Instructions.xls' file under Instructions to Institute for Importing PG and PGDM Students data in bulk.

Do not DELETE any of the rows / columns of the PG Student Excel.xlsm file.

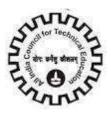

#### **Step2: Data Validation**

After entering all the records in PG Student Excel.xlsm, click on 'Validate' button.

Please do not leave blank or enter incorrect course id.

Course ids can be checked under Course details tab of New/Extension Approval Screen in Institute login.

Please Note Fields marked in RED are mandatory.

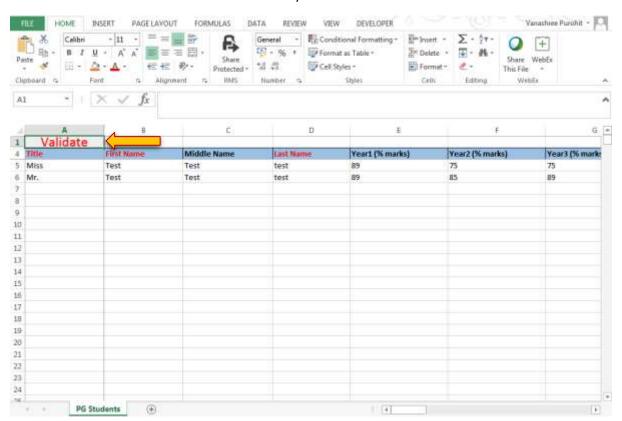

Errors will be displayed for any of the wrong data/format entry.

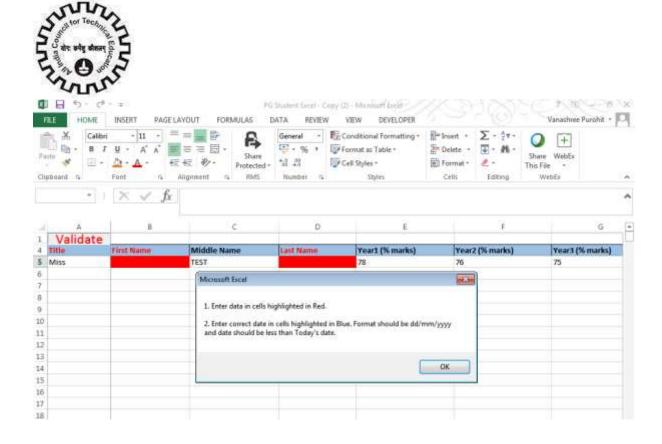

Correct the data as per error message and Validate again.

After Successful data validation Success message will be shown as shown in below image.

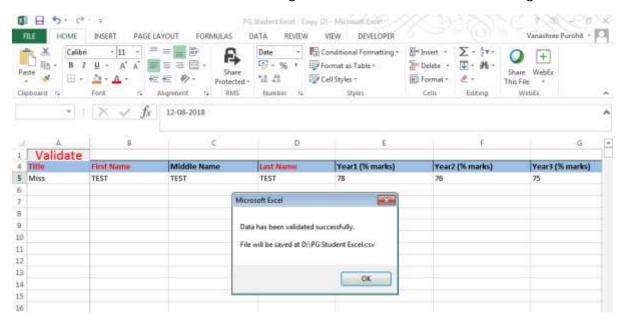

After Clicking OK, another message will be shown as below to create 'PG Student Excel.csv' file in D drive of your system. Click Yes to proceed.

Click on No or Cancel to cancel the process.

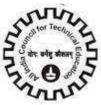

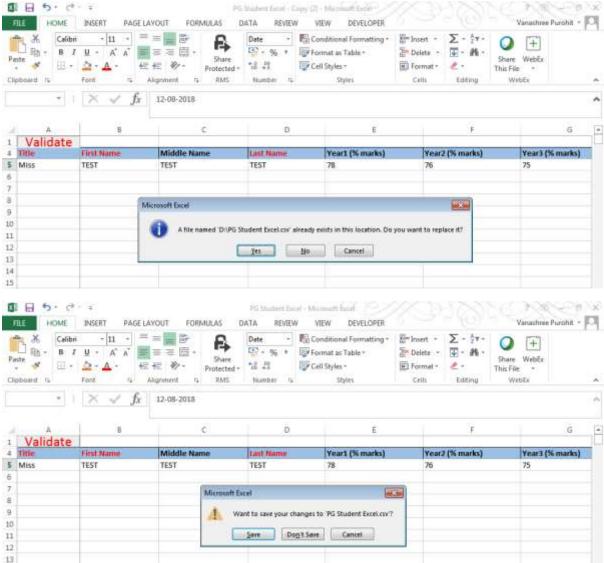

Click on 'Save' to create the file in D drive.

Please note, user must use this csv file only to perform Student Import. Name of the csv file can be altered but not the content.

DO NOT MAKE ANY CHANGES IN THE CSV FILE. ANY MODIFICATION IN CSV WILL LEAD TO FAILURE OF IMPORT.

Do not DELETE any of the rows / columns of the csv file. This will lead to FAILURE OF IMPORT.

ONCE CSV FILE IS GENERATED IN D DRIVE, OPEN THE CSV FILE AND PERFOEM 'SAVE AS' AND SAVE THE FILE WITH NEW NAME AND USE THIS FILE FOR IMPORT.

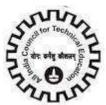

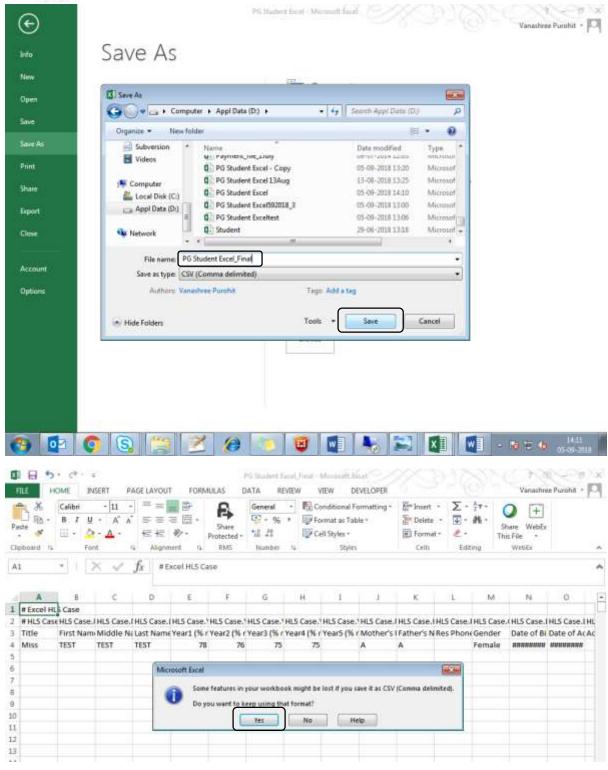

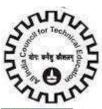

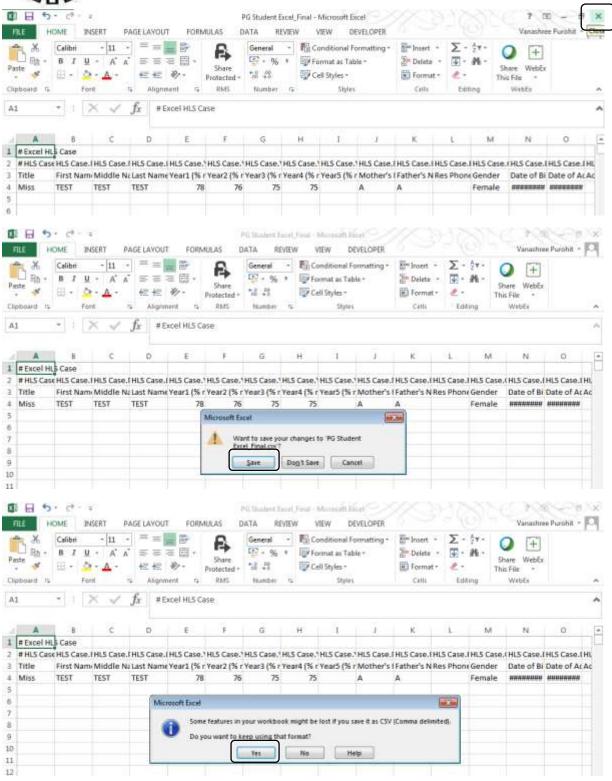

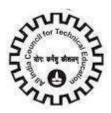

#### Step3: Login and Screen Navigation

Login into AICTE Portal Application and Navigate to Student Details Screen as below image.

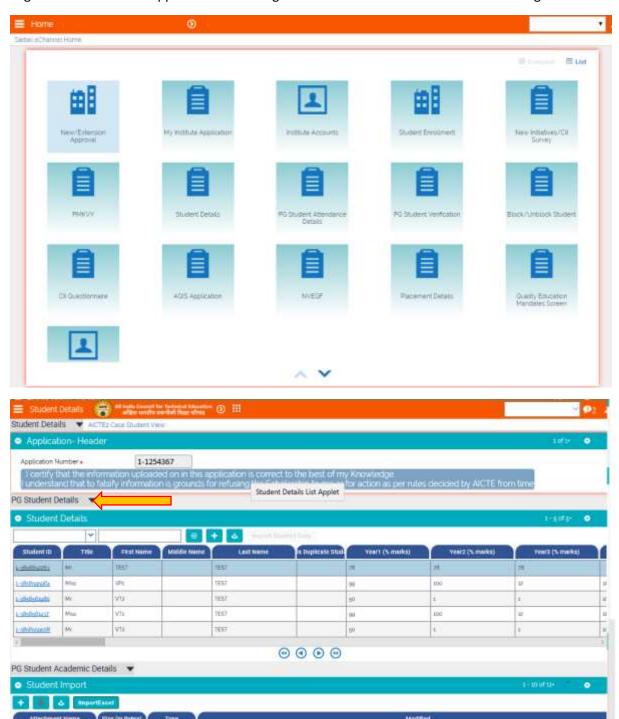

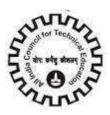

#### Step4: Tab Selection for Data Import

If 'PG' Students data is to be inserted then use the 'PG Student Details' tab.

If PGDM Students data is to be inserted then navigate to 'PGDM Student Details' tab from the dropdown.

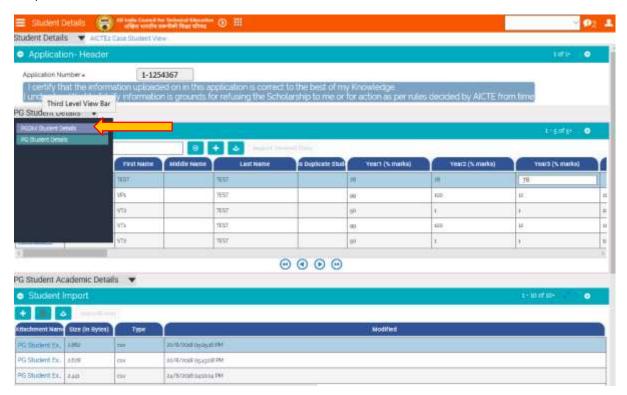

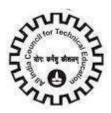

#### Step5: File Upload on AICTE Portal

Click on button as shown below under student import to upload csv file saved in D drive.

One row will be created where csv file need to be browsed, file can be renamed before browsing but extension of file should be csv only.

After uploading the file click on to save the record.

After Saving record click on 'Import Excel' button to Import the data and wait for message 'Student Import Completed.'

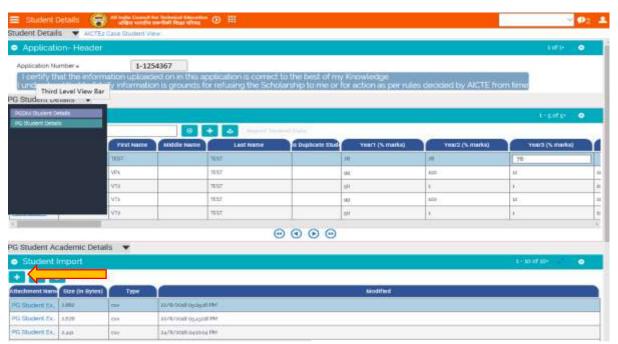

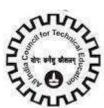

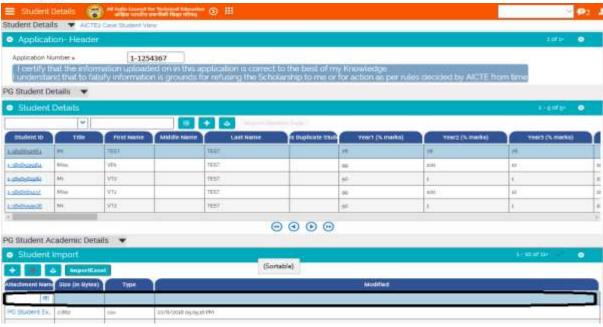

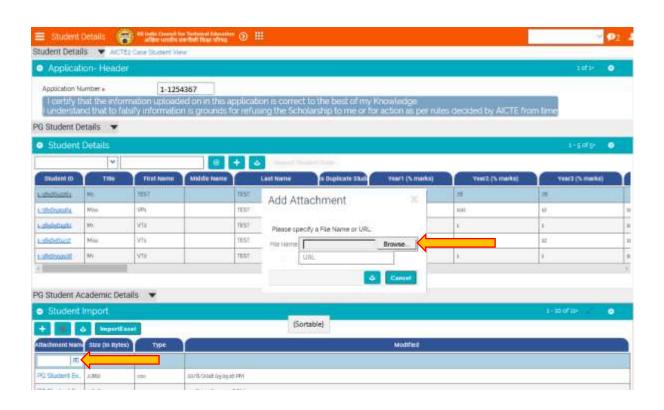

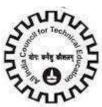

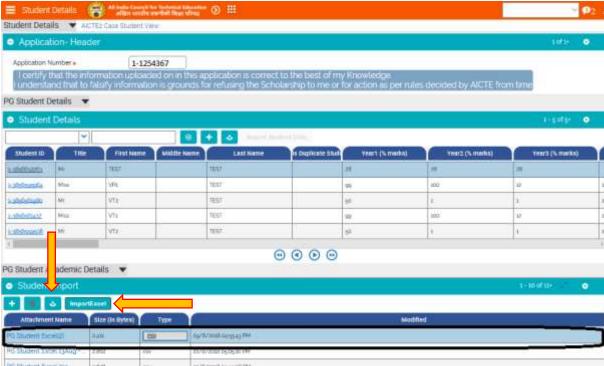

#### Step6: Error Log Download, Error Check and Data Reload

Once the Import is completed, Download the same attachment and look for 'Error' column.

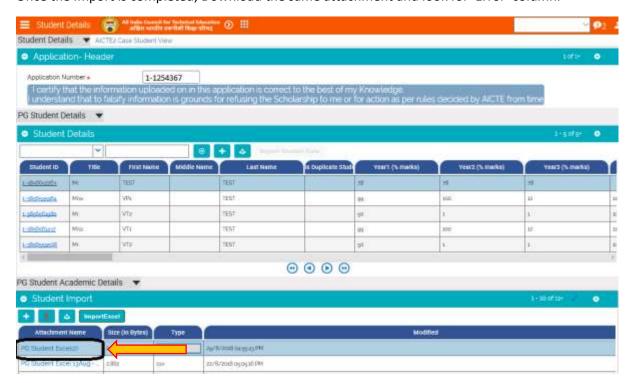

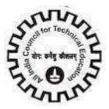

This will indicate the status of each Student record.

Once uploaded successfully will have error as 'Record Inserted Data Copied Successfully'.

If not inserted successfully, then it will show corresponding error logged into it. Refer 'Sample PG Student Excel.xlsx' file to understand the error messages from 'Comment' column.

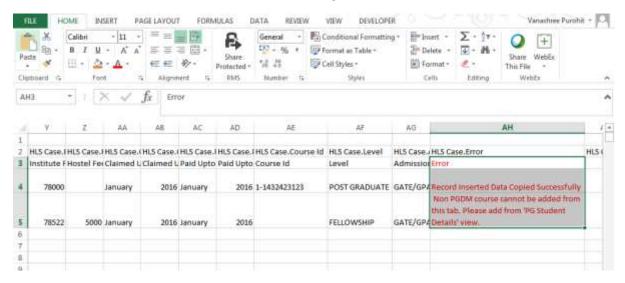

Records failed to insert should only be again inserted in new template with correct data and entire process should be followed again.

Avoid adding data of successfully inserted data in new batch of import. It will lead to duplicate record creation of the same Student.

If in case any Student Record is added twice, then please click 'Is Duplicate Student' Y against additional record/s of Student.

Added record if need to be modified, then it can be done directly on portal manually.